**Confidential** 

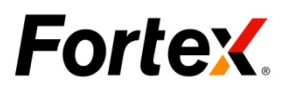

# **Fortex WebTrader (MT) User Manual**

Document version 1.0 Date: March 06, 2015

Fortex, Inc. 203 Redwood Shores Parkway, Suite 640 Redwood Shores, CA 94065

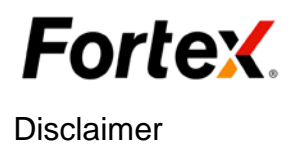

Copyright ©2015 Fortex, Inc. All rights reserved.

The content of this document is proprietary and confidential for internal use only. Any use, disclosure, possession, reproduction, and distribution of it or any action taken or omitted to be taken in reliance on it without Fortex's written authorization, is strictly prohibited and is unlawful. If you are not the intended recipient, please return this document to Fortex immediately.

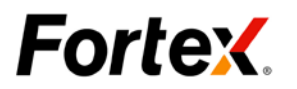

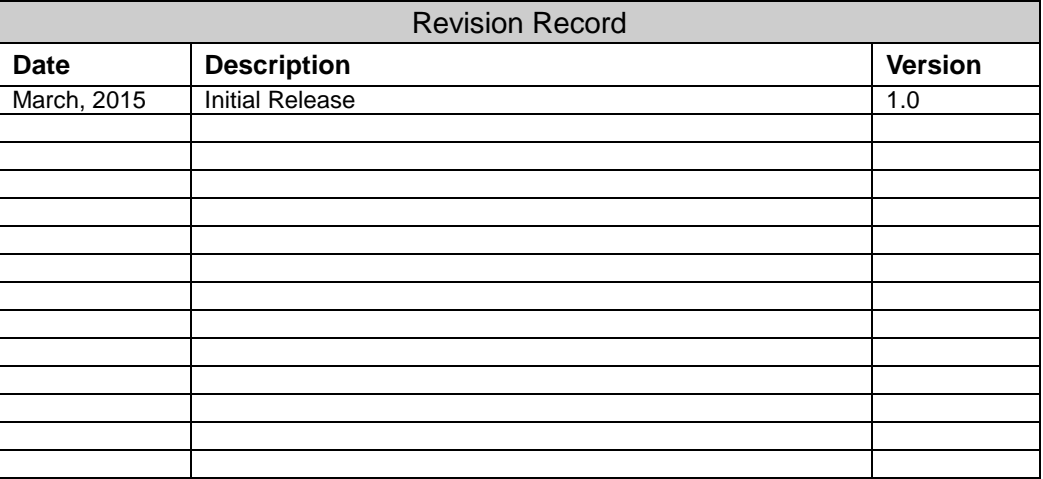

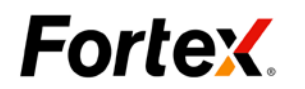

# **Table of Contents**

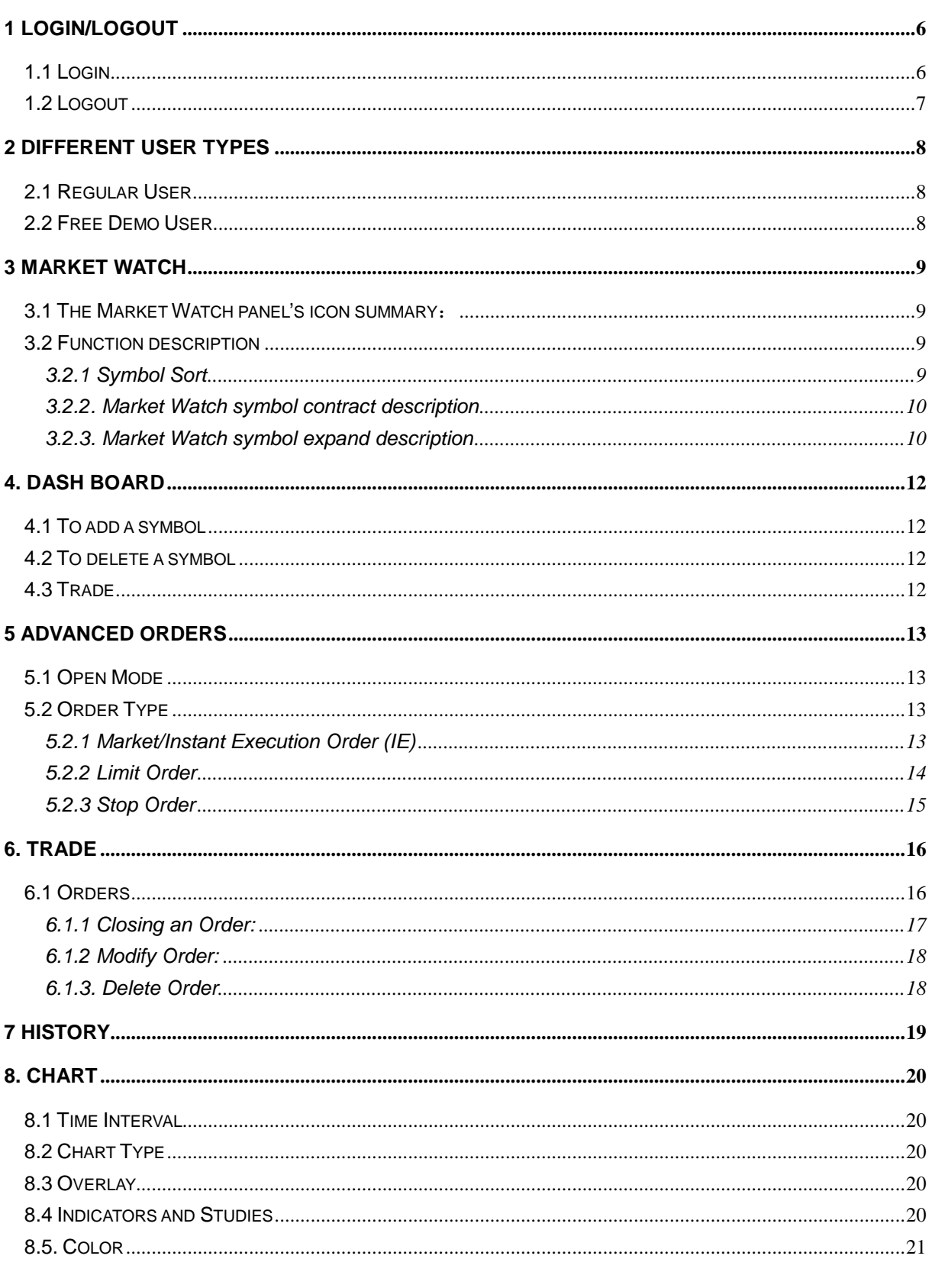

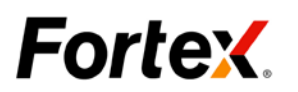

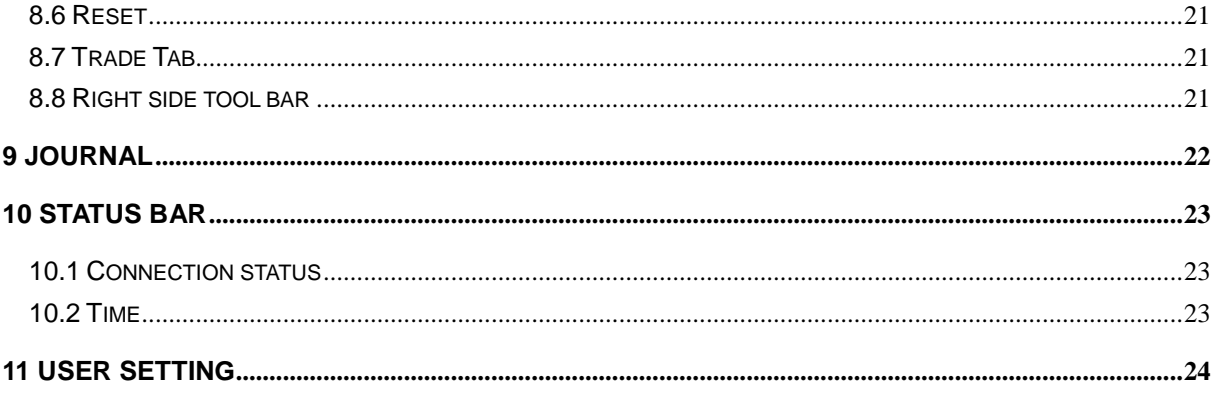

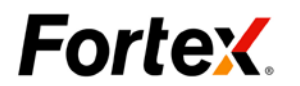

# <span id="page-5-0"></span>1 Login/Logout

# <span id="page-5-1"></span>1.1 Login

Step1: Open a browser and enter the URL given by your service provider.

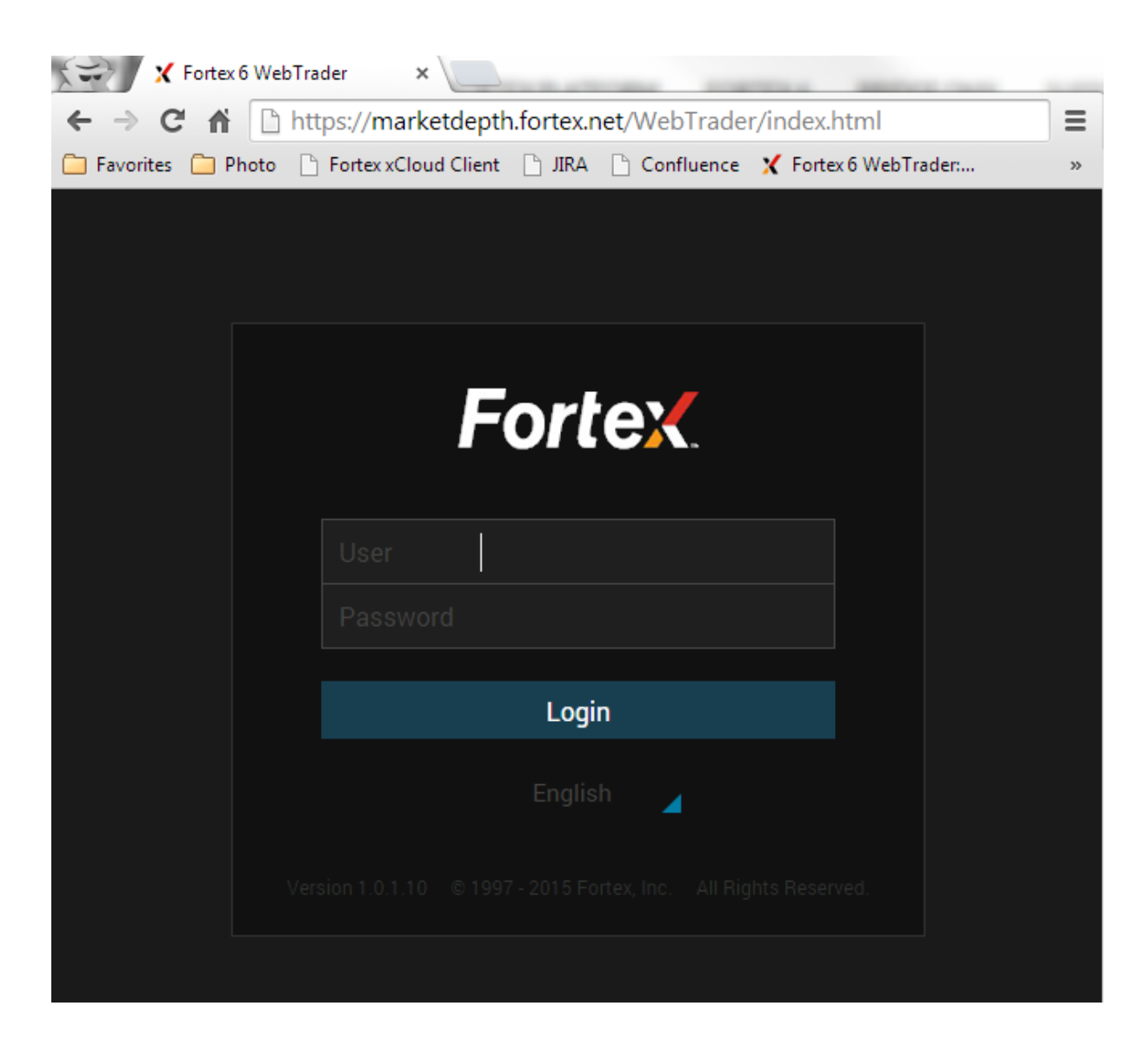

Step 2:.Enter the user ID and Password given by your service provider. Click "Login".

- $\triangleright$  The User name is the MT account. Password is case sensitive.
- $\triangleright$  The default language in Web Trader is the browser's default language. A user can select a different language and the selection will be saved for future Logins. Supports multiple logins using the same account at the same time.

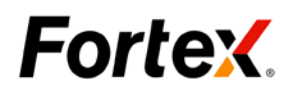

# <span id="page-6-0"></span>1.2 Logout

- > To logout, click at the upper right corner and select Logout.
- $\triangleright$  Close the browser.

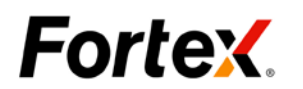

# <span id="page-7-0"></span>2 Different User Types

# <span id="page-7-1"></span>2.1 Regular User

The user permission references the MT account。Login is required.

# <span id="page-7-2"></span>2.2 Free Demo User

If the server has Free Demo enabled, a client does not need to login. The client can use all the functions except trading.

If the client attempts to trade, the Login dialog will popup.

Client can click the "click here" link to create a demo account.

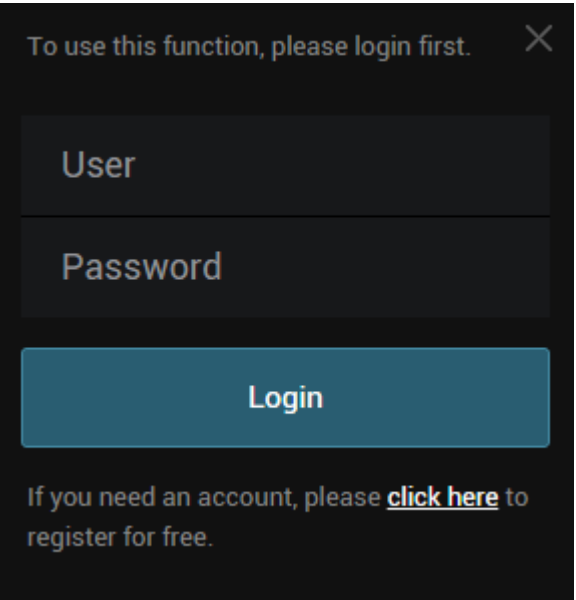

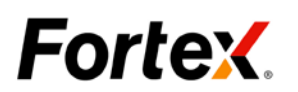

# <span id="page-8-0"></span>3 Market Watch

The securities (symbols) that are streamed from the server to the Client Terminal are listed in the "Market Watch" window. They are arranged by securities types then ordered by symbol name. Users can view the symbol trends, pips, and price changes.

This window allows the user to place market orders, open new charts, open Advanced Order and add symbols to the Dashboard.

#### <span id="page-8-1"></span>3.1 The Market Watch panel's icon summary:

- Advanced order: Click this button to open the Advanced Order window.
- **Chart:** Click this button to open a new chart.
- **Dashboard:** Click this button to add the desired symbol to Dashboard.
- **More:** This function is disabled.
- Expand the symbol group**.**
- $\triangleright$  Minimize the symbol group.

#### <span id="page-8-2"></span>3.2 Function description

#### <span id="page-8-3"></span>3.2.1 Symbol Sort

This will be grouped by securities name and ordered by symbol name.

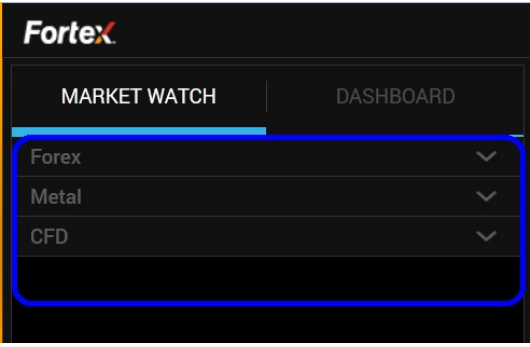

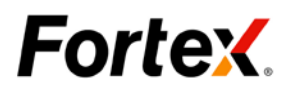

#### <span id="page-9-0"></span>3.2.2. Market Watch symbol contract description

User can view the symbol, real-time quote and price change.

#### <span id="page-9-1"></span>3.2.3. Market Watch symbol expand description

Click the symbol, and the symbol will be expanded to show more info:

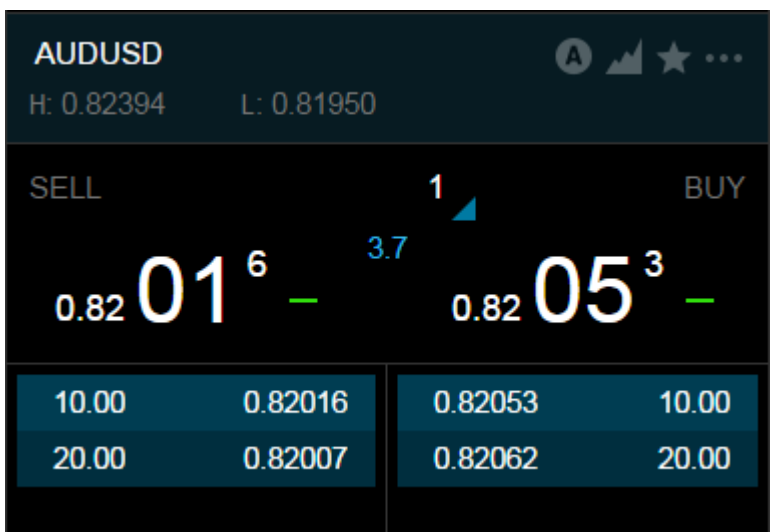

 $\triangleright$  The buttons:  $\blacksquare$  on the upper right corner are used to connect to

other panels (Reference 3.1). Values of the "H" and "L" fields are calculated on the basis of price changes within a day.

- $\triangleright$  The pip value is the values of bid minus ask.
- $\triangleright$  Users can change the order size by  $\blacksquare$  (one unit is defined as one lot).

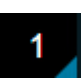

 $\triangleright$  Hover the mouse over the Sell or Buy price and the price pane will be highlighted. Click the price to place a market order directly.

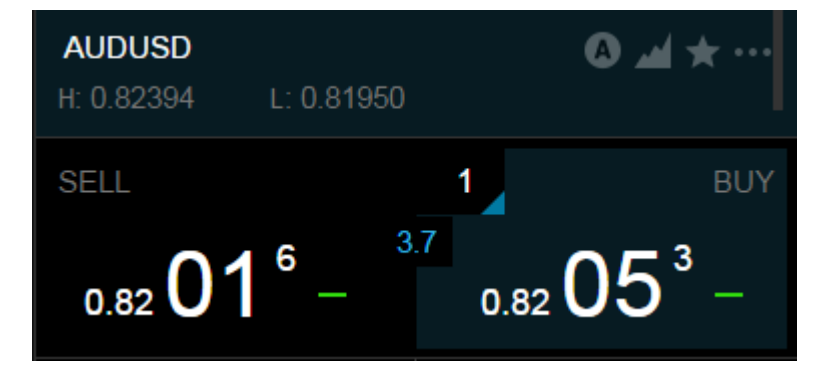

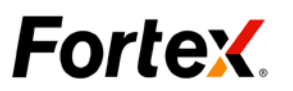

> The Market Depth "Bid", "Ask", and "lot" show the corresponding prices and lots received from the price server.

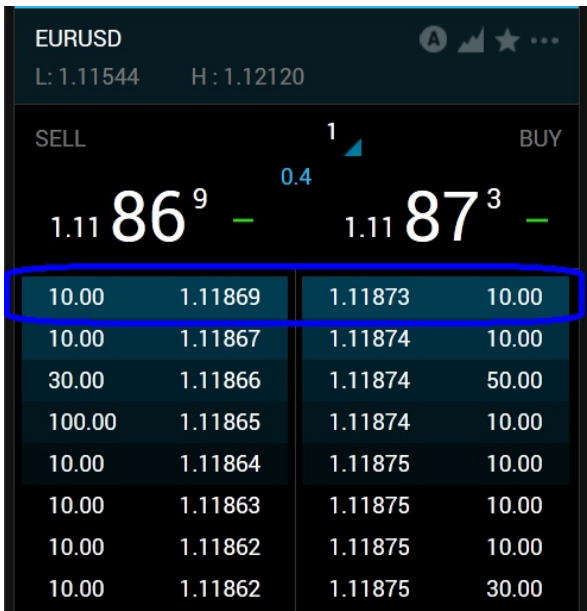

- $\triangleright$  The Market Depth quote is sorted as follows: "Sell" (bid) is sorted from large to small; descending sort. "Buy" (ask) is sorted from small to large; ascending sort.
- $\triangleright$  In the first line of the Market Depth price list is the L1 quotation.
- $\triangleright$  Market watch can only expand one symbol at a time. If the user chooses to expand another symbol, the previously expanded symbol will be minimized.
- $\triangleright$  Tick Trend:
	- (1). Current quote > Last quote, Trend up,  $\left| \uparrow \right|$  green up arrow is displayed.
	- (2). Current quote < Last quote, Trend down,  $\frac{1}{2}$  red down arrow to displayed.
	- (3). Current quote = Last quote, Trend is flat,  $\Box$  green line displayed

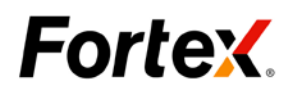

# <span id="page-11-0"></span>4. Dash Board

This window shows symbols that are saved for frequent use.

#### <span id="page-11-1"></span>4.1 To add a symbol

Open the Market Watch panel, choose a desired symbol, and click **. The icon will become** 

A, and the symbol will have been successfully added to the Dashboard panel.

#### <span id="page-11-2"></span>4.2 To delete a symbol

- $\triangleright$  Open the Dashboard panel, click  $\bigstar$  to remove the selected symbol from the Dashboard panel.
- $\triangleright$  Open the Market Watch panel, choose a desired symbol, and click  $\blacksquare$ . The icon will

become **14**, and the symbol will be removed from the Dashboard panel.

#### <span id="page-11-3"></span>4.3 Trade

 $\triangleright$  On the Dashboard panel, the user can click right on the price to place a market order directly.

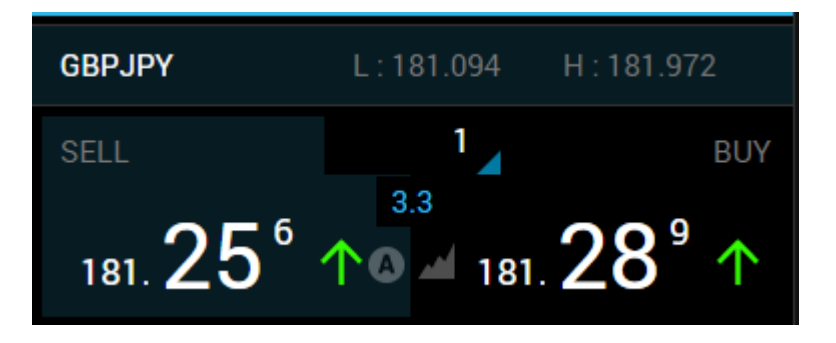

 $\triangleright$  Click on the symbol, and the symbol will be expanded to show more info, including the Market Depth (Reference 3.2.3).

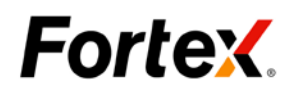

# <span id="page-12-0"></span>5 Advanced Orders

# <span id="page-12-1"></span>5.1 Open Mode

- $\triangleright$  Click on the Market Watch or the Dashboard panel to open the Advanced Orders panel.
- > Alternatively the user can click at the upper right corner to open Menu selection and then select "Advanced Orders" to open the Advanced Orders panel.

### <span id="page-12-2"></span>5.2 Order Type

#### <span id="page-12-3"></span>5.2.1 Market/Instant Execution Order (IE)

Two execution types are supported: Market or Instant Execution (IE). When the Advanced Orders panel is opened, the first line along the top will show the option for Execution Type. It is either Market or IE.

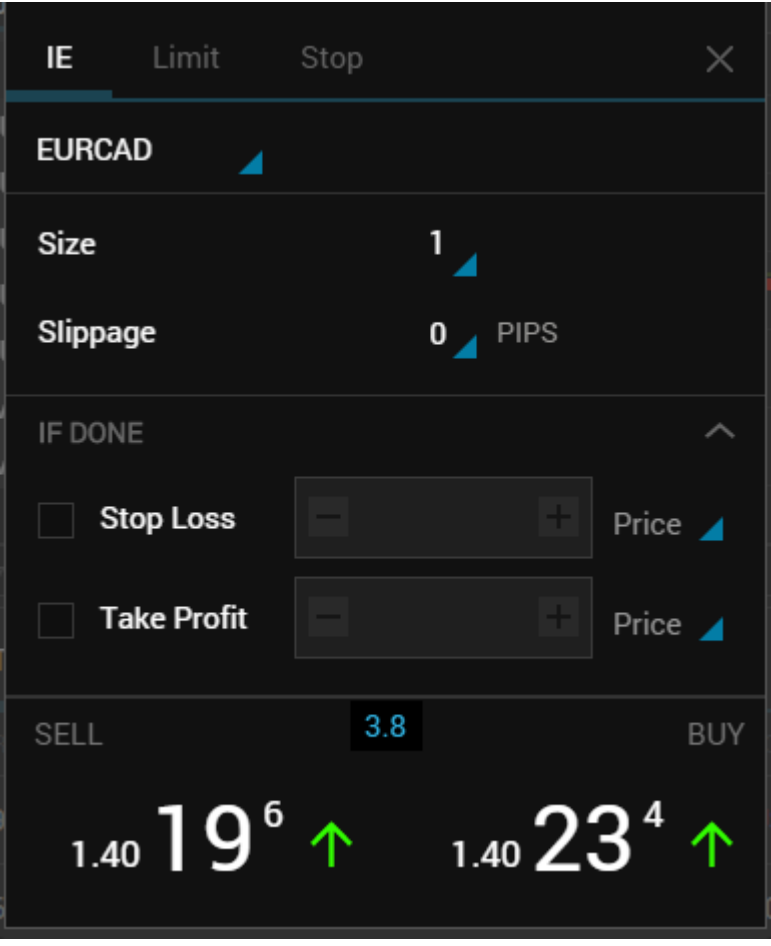

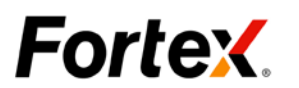

### **Description:**

- **Market**: In this order execution mode, the order is executed at the prevailing available market price when the order is received. The actual execution price may be different than the price shown at the Price panel at the moment the order is entered.
- $\triangleright$  **IE**: In this mode, the order is executed at the price entered by the user. If the broker cannot execute the price as entered, the so-called "Requote" will occur: Broker returns prices at which the order can be executed.
- **Request**: This execution Type is not supported. When a symbol is set to Request Mode, all orders will be rejected.
- **Symbol:** All MT server supported symbols.
- **Size:** The default value is 1. (one unit is defined as one lot).
- **Note**: If the input value is not in the MT server setting range. The system will display a corresponding alert message.
- **►** Slippage: Only enabled for IE execution..
- **IF DONE:** Default expand.
- **Stop Loss**: SL is used for minimizing losses if the security price has started to move in an unprofitable direction. If the security price reaches this level, the position will be closed automatically. Such order is always connected to an open position or a pending order. The brokerage company can place them only together with a market or a pending order. The terminal checks long positions with the BID price for meeting of this order provisions, and it checks the ASK price for short positions.
- **Take Profit**: TP is intended for gaining the profit when the security price has reached a certain level. Execution of this order results in closing of the position. It is always connected to an open position or a pending order. The order can be requested only together with a market or a pending order. Terminal checks long positions with the BID price for meeting of this order provisions, and it checks the ASK price for short positions.
- **Sell**: This is to Sell at the market price. Click on the SELL area to place a sell order。
- **Buy**: This is to Buy at the market price. Click on the BUY area to place a buy order。
- **Spread**: Ask price (buy)- Bid Price (sell).

#### <span id="page-13-0"></span>5.2.2 Limit Order

- **Sell Limit**: sell provided the future "BID" price is equal to the pre-defined value. The current price level is lower than the value of the placed order. Orders of this type are usually placed in anticipation that the security price will increase after having fallen to a certain level.
- **Buy Limit**: buy provided the future "ASK" price is equal to the pre-defined value. The current price level is higher than the value of the placed order. Orders of this type are

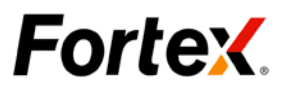

usually placed in anticipation that the security price will fall after having increased to a certain level.

**Description**: For the Limit tab page description please read Reference 5.2.1.

#### <span id="page-14-0"></span>5.2.3 Stop Order

- **Sell Stop**: sell provided the future "BID" price is equal to the pre-defined value. The current price level is higher than the value of the placed order. Orders of this type are usually placed in anticipation that the security price will keep on falling after having reached a certain level.
- **Buy Stop**: buy provided the future "ASK" price is equal to the pre-defined value. The current price level is lower than the value of the placed order. Orders of this type are usually placed in anticipation that the security price will keep on increasing after having reached a certain level.
- **Description**: For the Stop tab page description please read Reference 5.2.1.

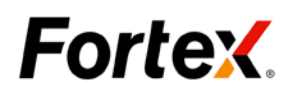

# <span id="page-15-0"></span>6. Trade

The "Trade" panel contains information about the current status of the trading account, about open positions and pending orders placed. All positions are sorted by time.

#### 1.1 All filed Description:

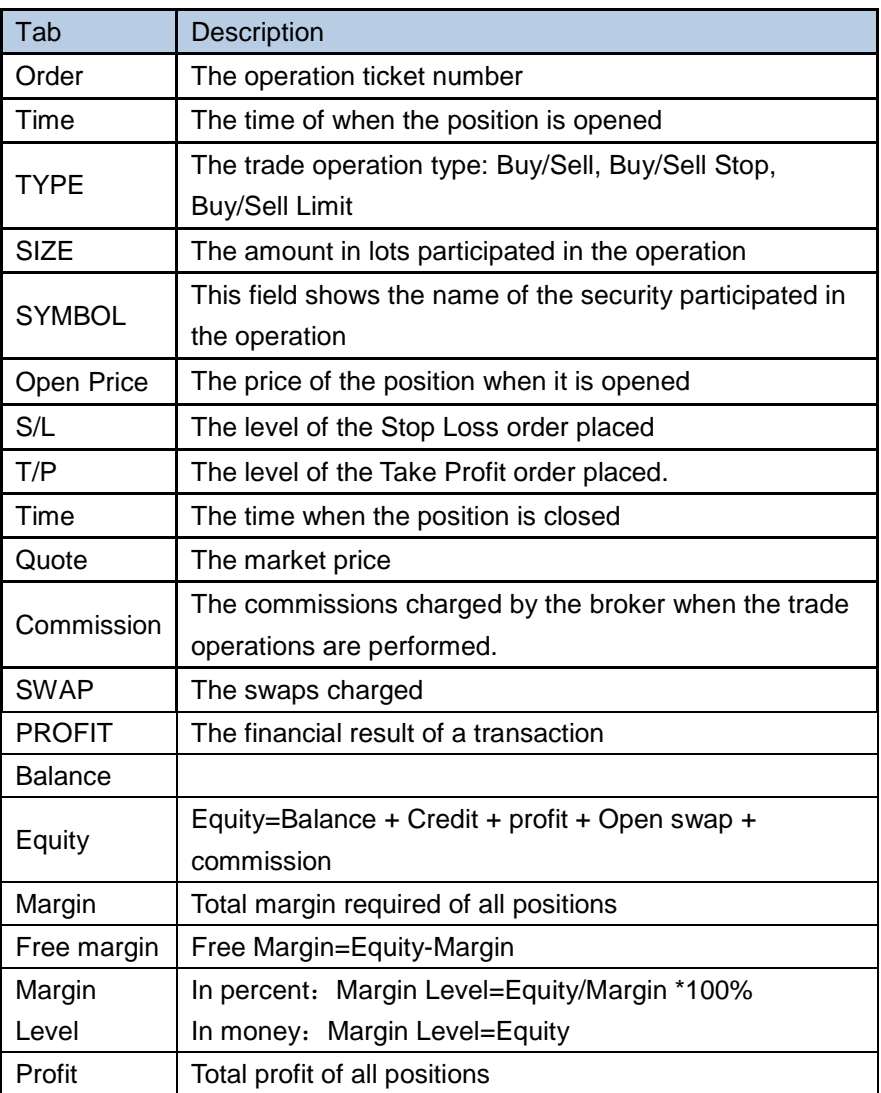

#### <span id="page-15-1"></span>6.1 Orders

The "Trade" panel contains information about the current status of the trading account, about open Buy/Sell orders (positions), pending orders, and placed trades. An user can perform operation on open orders and pending orders:

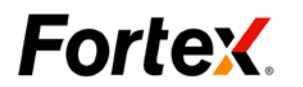

### <span id="page-16-0"></span>6.1.1 Closing an Order:

 $\triangleright$  Close (using a market or IE order):

Select a buy or sell order from the Trade Panel and click  $\mathbb{R}$  to close the selected order.

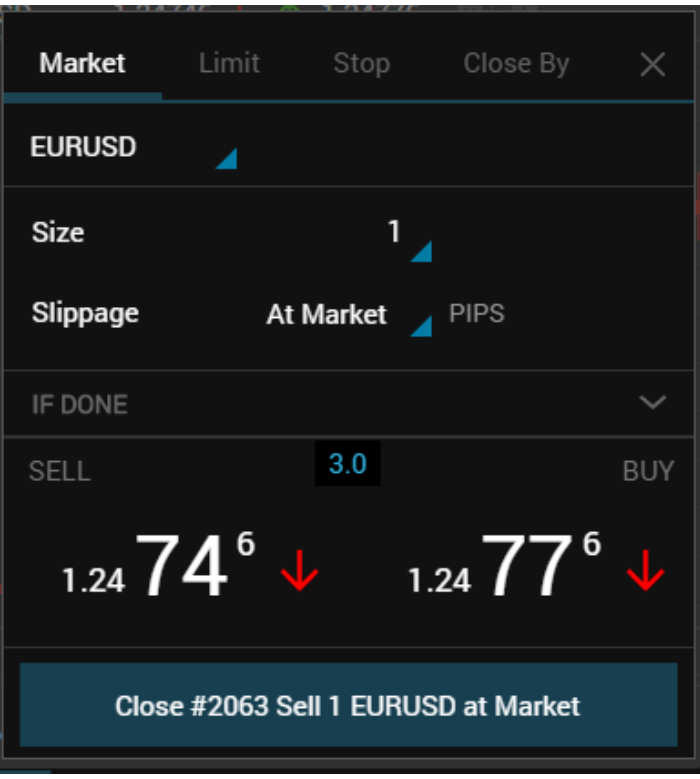

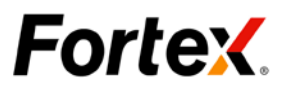

 $\triangleright$  Close By (using another open order of opposite side):

Select a buy or sell order from the Trade Panel and click  $\Box$ . Select the "Close By" tab. The UI shows all the open orders with the opposite side towards the order selected. Select an order from the list, the Close By button will be activated. Click the Close By button to close the original order and the selected order. A new open order will be created for the residual amount if the two orders don't have the same amount.

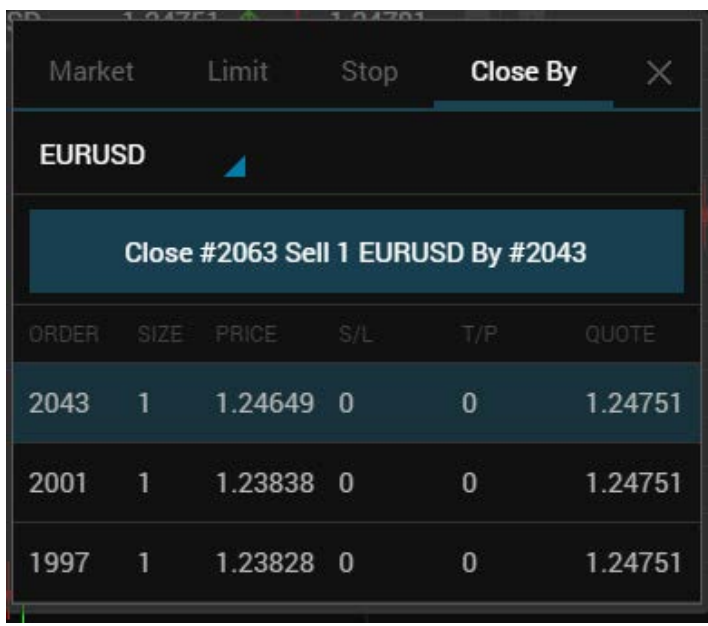

#### <span id="page-17-0"></span>6.1.2 Modify Order:

Modify the "SL" and "TP" value. If the stop loss and take profit level of the specified order is too close to the current price, an error message will popup and the SL/TP will not be placed.

Note:

For a Pending order (Limit and Stop order), the open price can also be modified.

#### <span id="page-17-1"></span>6.1.3. Delete Order

To delete a pending order, select a pending order and Click  $\left[\times\right]$ .

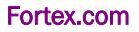

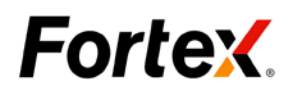

# <span id="page-18-0"></span>7 History

#### **Description**:

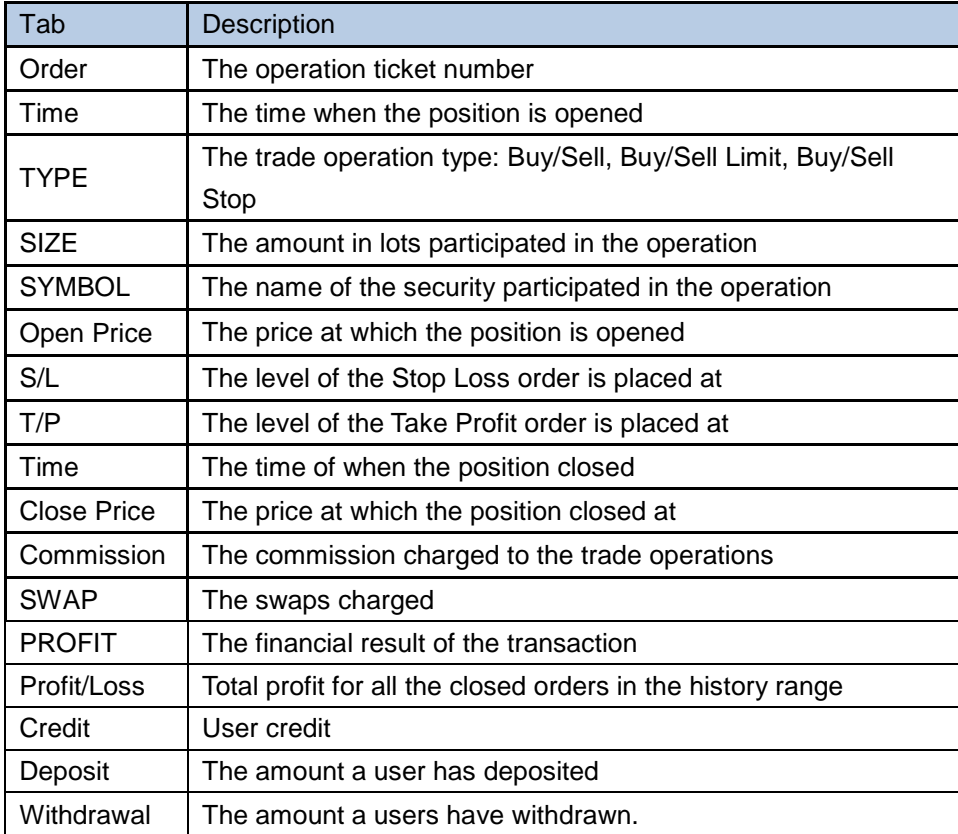

#### **History Range:**

User can select the history range from the right click menu:

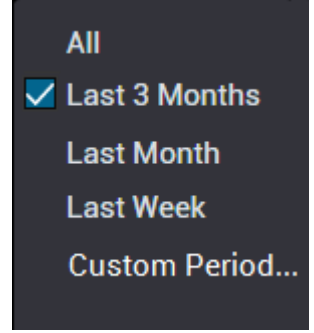

- $\triangleright$  All: shows the entire account history
- $\triangleright$  Last 3 Months: shows the account history of the last 3 months
- $\triangleright$  Last Month: shows the account history of last month
- $\triangleright$  Last Week: shows the account history of last week
- $\triangleright$  Custom Period: show the account history of the date range entered by the user (disable now)

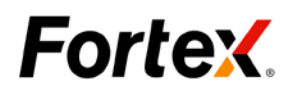

# <span id="page-19-0"></span>8. Chart

# <span id="page-19-1"></span>8.1 Time Interval

Eight periods are available, from a minute to a month. Click the to open the sub-menu to manage the chart period. When a period is selected in this sub-menu, the corresponding changes will appear in the active chart.

# <span id="page-19-2"></span>8.2 Chart Type

Click the  $\begin{array}{|c|c|c|c|c|}\n\hline\n\text{ }}& \text{ to open the sub-meanu to choose from the three chart types.}\n\end{array}$ 

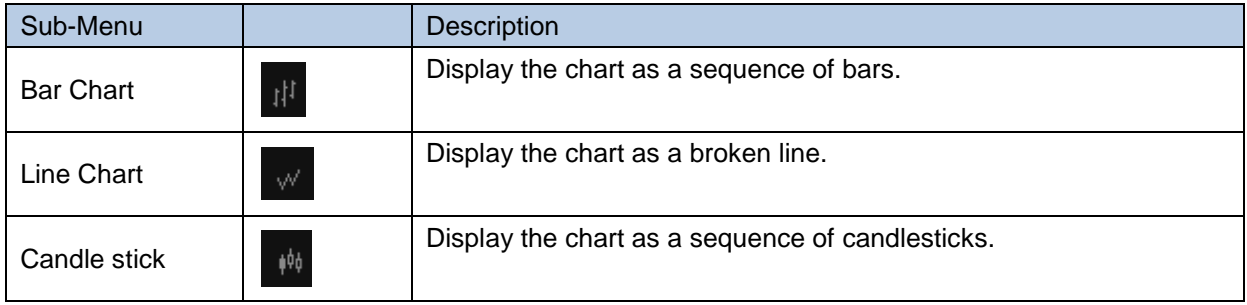

# <span id="page-19-3"></span>8.3 Overlay

Click the to open the sub-menu to choose from the four overlay types.

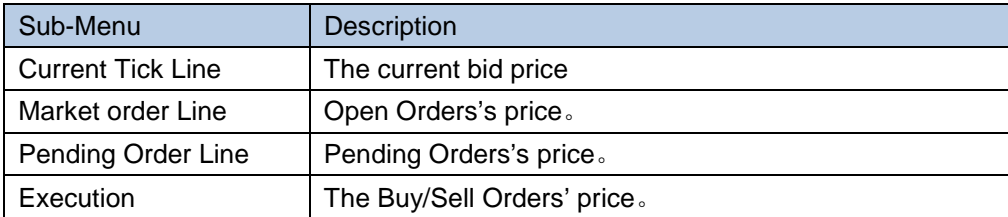

# <span id="page-19-4"></span>8.4 Indicators and Studies

The indicators and studies  $\left| \int \right|$  function is disabled now.

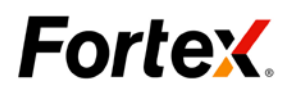

# <span id="page-20-0"></span>8.5. Color

Click **button to open the color sub-menu to customize the color for the Chart area by** clicking on the category and then selecting the color.

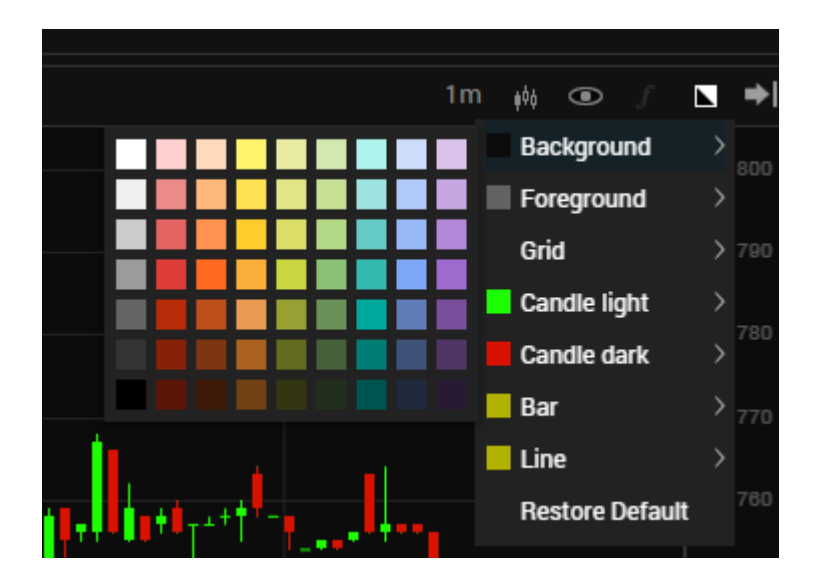

# <span id="page-20-1"></span>8.6 Reset

When a Chart is scrolled to the left area, the Rest button will show up on the lower right corner. Clicking it will cause the chart to scroll to the latest bar to the right.

# <span id="page-20-2"></span>8.7 Trade Tab

A user can place market orders on this panel.

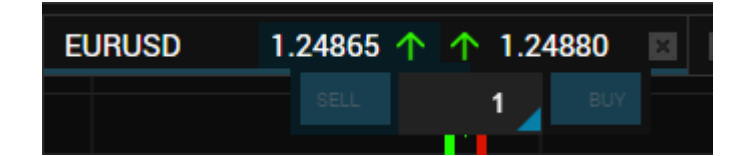

# <span id="page-20-3"></span>8.8 Right side tool bar

Coming soon.

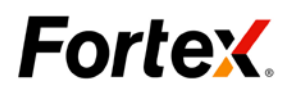

# <span id="page-21-0"></span>9 Journal

After login, the Journal will record all the user's actions

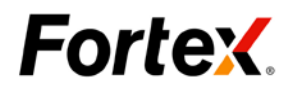

# <span id="page-22-0"></span>10 Status bar

# <span id="page-22-1"></span>10.1 Connection status

If WebTrader loses connection to the server, the connection status icons become gray.

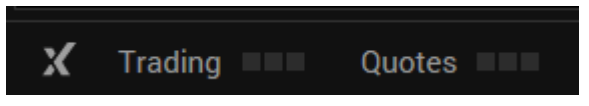

If WebTrader is connected to the server, the connection status icons are green.

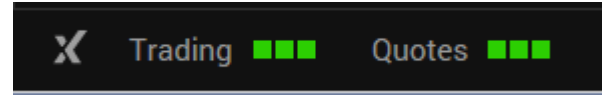

# <span id="page-22-2"></span>10.2 Time

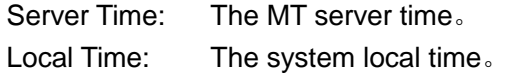

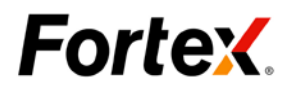

# <span id="page-23-0"></span>11 User Setting

Click the upper right corner to open the menu and select "Setting" to open the User setting panel. The user setting panel has three tabs:

#### **General**:

**Layout**: Disable/enable auto save layout on exit.

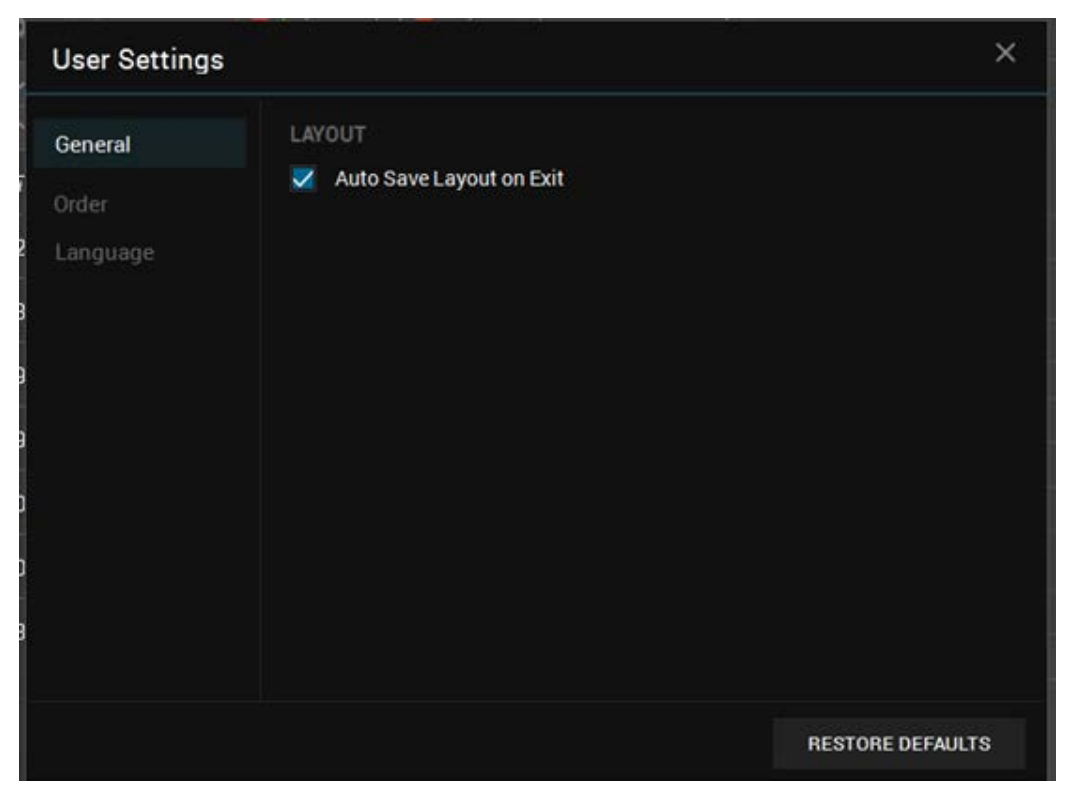

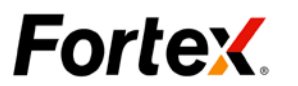

**Order**:

- **Refresh Order entry box after sending orders:** After placing order, the order info will return to the default value.。
- **▶ Show order entry confirmation:** Show order entry and execution confirmation.
- **Price Increment (Pip):** This setting will affect the limit price, stop price, stop loss, and take profit on the Advance Order panel。

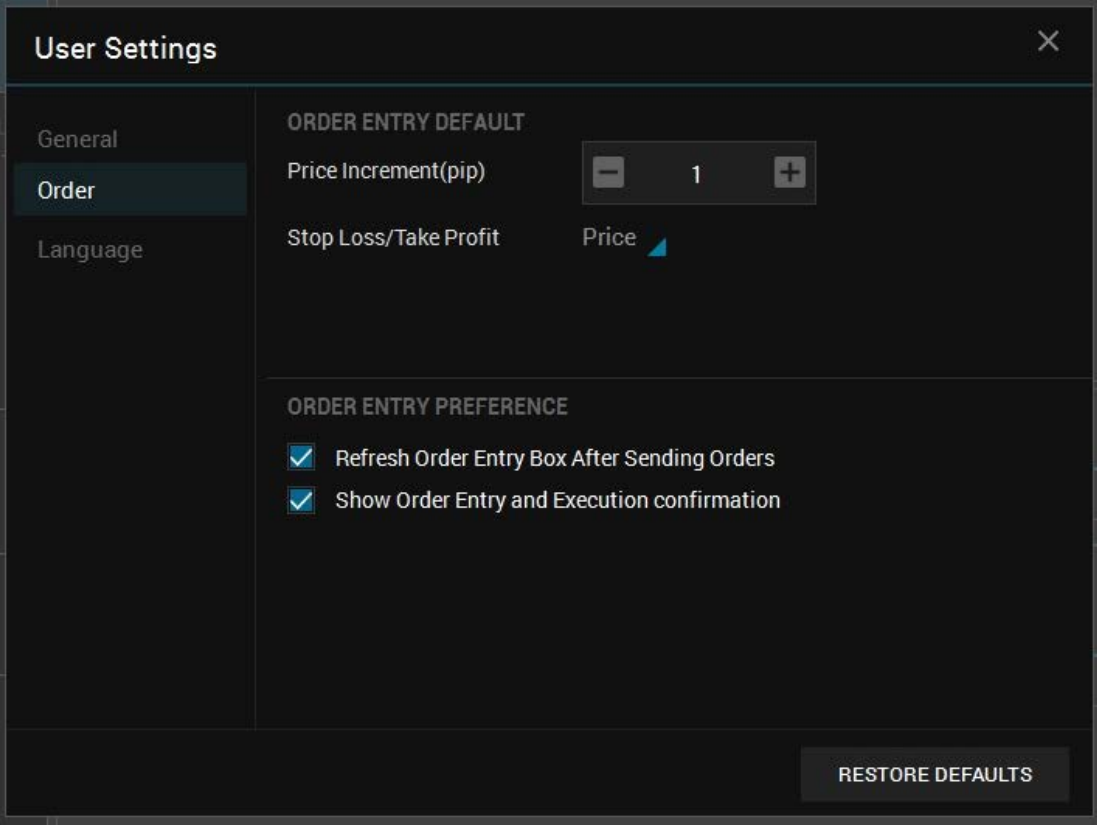

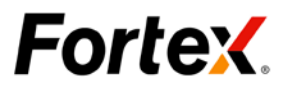

**Language**:

 **Language**: Select the default language. Currently supports English and simplified Chinese only.

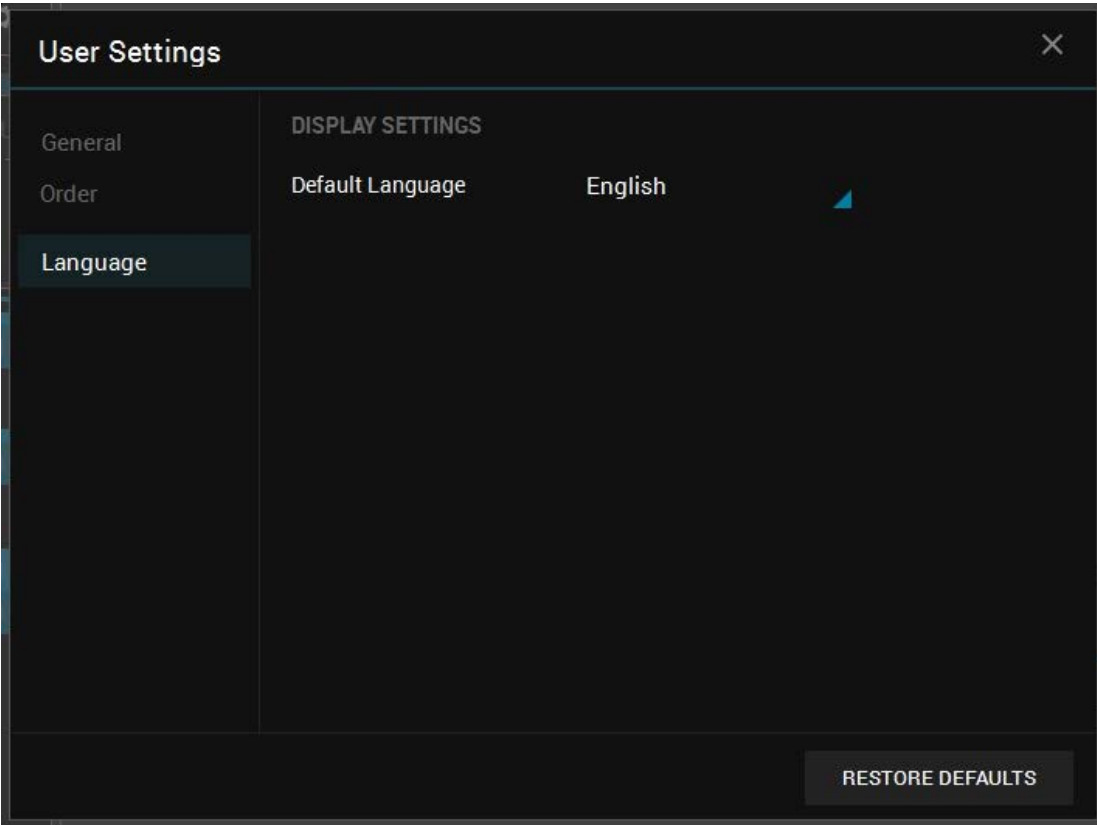